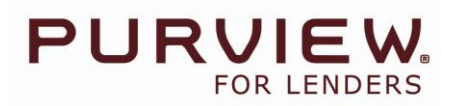

# **Getting Started Quick Reference Guide**

## **Step 1: Logging into Purview For Lenders**

- To log into Purview for Lenders, navigate to [www.purview.ca/lenders](http://www.purview.ca/lenders)
- In the top right hand corner, input your User ID and password provided to you in your account confirmation email
	- $\circ$  Passwords must be at least 6 characters and contain at least 1 numeric character, 1 lowercase and 1 uppercase character. If password does not meet requirements, you will be asked to change your password.
	- o If you have forgotten your Login ID or password, please call our Customer Service Centre toll free at 1.855.787.8439
- Once your password has been accepted, you will be prompted to accept an End User Licence Agreement prior to proceeding to the home page
	- $\circ$  Click "I accept the terms of the Licence Agreement" then OK to access the Purview For Lenders home page

## **Step 2: View and change your personal preferences**

- To begin, click on the "+" symbol in the top right of your screen to expand the My Account section
- Here you can update the following:
	- o Update your profile details including contact information
	- o Set your Province & Land Registry Office (LRO) defaults
	- $\circ$  Customize your report views by changing the display order or whether you want show or hide a section

# **Step 3: Perform a Property Search**

- Select your desired province from drop down menu
	- $\circ$  In the Province of Ontario, you must enter the municipality, town name, Land Registry Office (LRO) or postal code
- Search by entering the property address or owner name
	- $\circ$  In Ontario, you can also search by the Property Identification Number (PIN), instrument number or block number
- Select a choice from the drop down or click "Search" to initiate a search
- View potential matches from the search results table

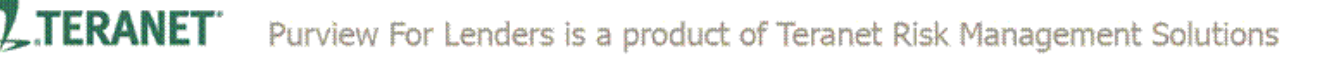

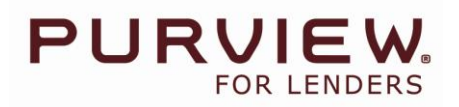

#### **Step 4: Select a Property Report**

- Select the desired report from the drop down list
- Click the Property Record that you would like to generate a report on
- Confirm that you want to run the report
	- o Depending on your fraud check prompts, you may be required to enter additional information such as Purchase Price, Customer Ref #, Mortgage Value and/or Applicant Surname
- Once you click "OK" and confirm you want to run the selected report, it will be instantly generated in the same browser window

### **Step 5: Review & Print the Property Report**

- Now that you have your property report, you can review the following:
	- o Confirm Ownership & Sales History
	- o Determine Property Value
	- o Obtain an Equity Estimate
	- o Review Fraud Checks

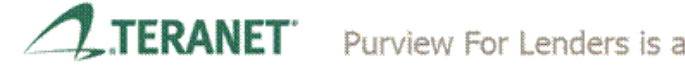